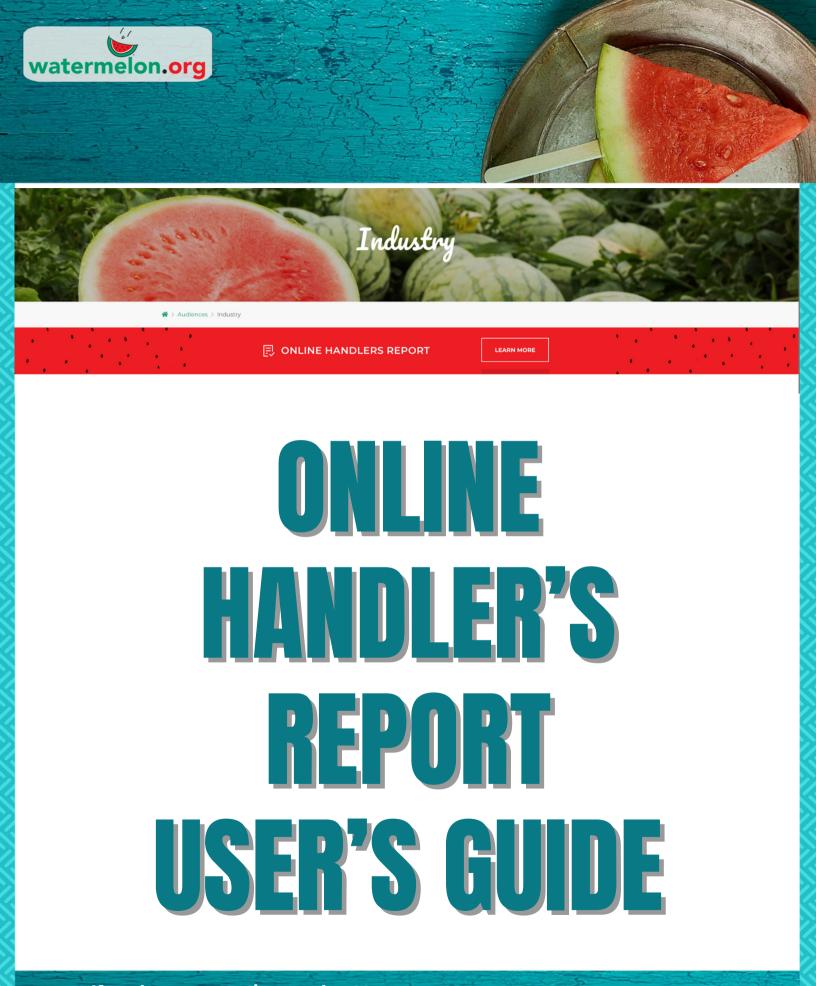

If you have any questions reach out to: Andrea Smith • Phone: (407) 657-0261, Ext. 205 • Email: asmith@watermelon.org

# FOLLOWING ARE THE INSTRUCTIONS FOR FILING YOUR HANDLER'S REPORT(S) ONLINE.

### 1. Log on to <u>www.watermelon.org</u> and click on the industry tab.

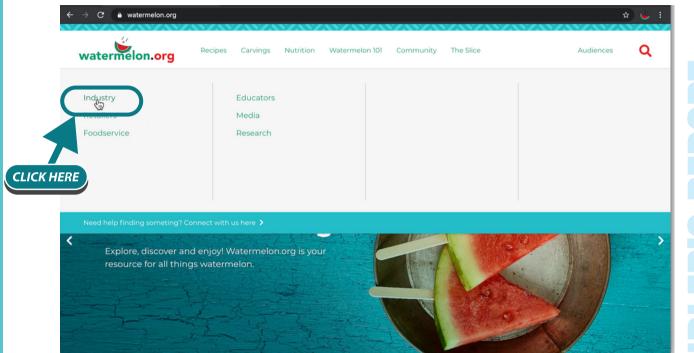

2. Once you've entered the industry section click the Online Handler's Report **"LEARN MORE"** button.

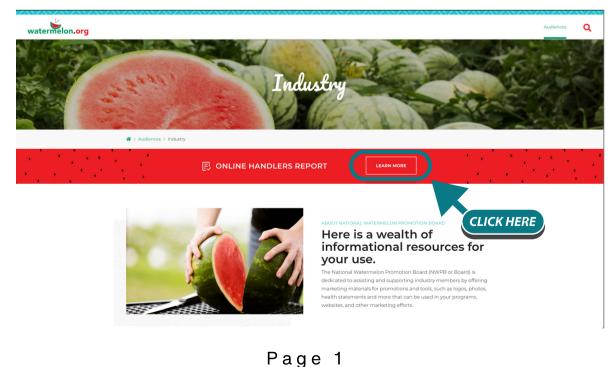

## 3. Then click "FILE NOW"

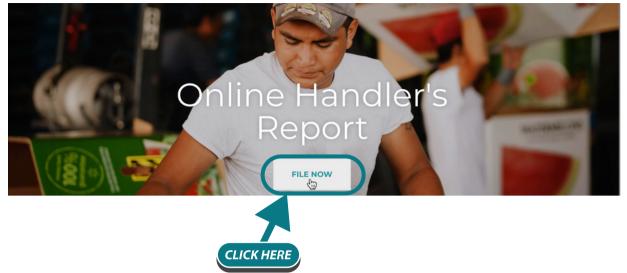

4. On the **"Login Portal"** page you can click on the registration link to register and choose your username and password.

| Login Portal                      |
|-----------------------------------|
| Username*:                        |
| yourusername                      |
| Password*:                        |
|                                   |
| LOGIN                             |
| Registration Forgot Password? FAQ |

5. Fill in the information on the registration page. (Your registration must be verified by an NWPB employee.)

6. After your registration is verified, you will receive an email from the NWPB that you are approved to use the system. Once you are approved, you can now go to the "Login Portal" page and log on by entering your username and password.

7. You should see a list of all your handler's reports that were previously filed. Click "Select" to select your company.

| atermelon.org        | Account Handler Repo    |          |                  |                           |                        |       |
|----------------------|-------------------------|----------|------------------|---------------------------|------------------------|-------|
| Handler Rep          | port                    |          |                  |                           |                        |       |
| Participants         |                         |          | Select a partici | pant to continue.         |                        |       |
| Organization         | Name                    |          |                  |                           |                        |       |
| Test Handler Account | Andrea Smith            | Select   |                  | ICK HERE                  |                        |       |
|                      |                         |          |                  |                           |                        |       |
| Transactions         | Amount                  | Due Date | Received         | Period                    | Total                  |       |
| Item                 |                         | Due Date | Received         |                           |                        | Print |
|                      | <b>Amount</b><br>\$6.00 | Due Date | Received         | <b>Period</b><br>09/01/20 | <b>Total</b><br>\$6.00 | Print |

8. You now have the option to start a new handler's report or return to a report that is still open (not submitted to NWPB). To start a new report select **"New Report"** or to return to an open report click the **"Edit"** button.

# Handler Report

| Participants         |              |        |  |  |
|----------------------|--------------|--------|--|--|
| Organization         | Name         |        |  |  |
| Test Handler Account | Andrea Smith | Select |  |  |

| NEW REPORT | CLICK HERE |
|------------|------------|
|            |            |

Participant Reports For: Test Handler Account, Andrea Smith

#### Saved Reports

| Total CWT | Period     | Total  |      |
|-----------|------------|--------|------|
| 0.0       | CLICK HERE |        | Edit |
| 0.00      | 09/18/15   | \$0.00 | Edit |
| 100.00    | 04/19/20   | \$6.00 | Edit |
| 100.00    | 04/01/20   | \$6.00 | Edit |

9. You can select the month the report will cover, and the last month that was reported then click on the **"CREATE NEW HANDLER'S REPORT"** button.

| Handler Report Form                                                                             |      |            |
|-------------------------------------------------------------------------------------------------|------|------------|
| Handler: Test Handler Account, Andr<br>Start a new handler report by filling in the information |      | L.         |
| Month Covered In Report *:                                                                      |      | Year *:    |
| Select One                                                                                      | ~    | Select One |
| Date of Last Report *:                                                                          |      | Year *:    |
| Select One                                                                                      | × .  | Select One |
| CREATE NEW HANDLER REPORT                                                                       | IERE |            |

10. You should be able to view your list of producer(s). If not, click on **"Refresh Producer List"**. You should now see them listed. Click the plus sign to select the producer you're filing on then enter the weight in the box named **"CWT"** then click the **"Add Transaction"** button. You should be able to see what you entered completed below. Follow this step for each producer you are reporting.

| Create Har                     | ndler Report            | CLICK HERE                           |
|--------------------------------|-------------------------|--------------------------------------|
| Producers:<br>Filter Producers | ₽ Refresh Producer List | Select a producer to enter their cwt |
| PRODUCER PENDING               | PRODUCER INFO PENDING + |                                      |
|                                | + Add Producer          |                                      |

11. While working with your handler's report you have three options. 1) You can either click the **"Save Report"** button to leave this report open and continue another time. 2) You can click the **"Submit Payment Date"** button if you have finished this report and are ready to start the payment process. 3) You can click the **"Delete Report"** button if you would like to remove this report and start over.

| Name of Producer                     | N.W.P.B Account<br>Number | сwт         | Producer's<br>Assessment | Handler's<br>Assessment | Total<br>Assessment |          |
|--------------------------------------|---------------------------|-------------|--------------------------|-------------------------|---------------------|----------|
| PRODUCER INFO<br>PENDING             | P100000                   | 10000.0000  | \$300.00                 | \$300.00                | \$600.00            | 🗑 Remove |
| Hunderedweight (CWT)<br>Grand Totals |                           | 10,000.00   | \$300.00                 | \$300.00                | \$600.00            |          |
| DELETE REPORT                        |                           | SAVE REPORT | SUBMIT PAYMENT           | DATE                    |                     |          |

12. To complete the report click the **"Select Payment Date"** button. You should now be on the **"Select Payment Date"** screen. On this screen you can select the payment date then select to **"PAY ASSESSMENT ONLINE"** (to pay online) or **"GENERATE AND SUBMIT REPORT"** (to pay by check).

| Detection and will be mailed to                                                                                                    |                                                                                                    |
|----------------------------------------------------------------------------------------------------|----------------------------------------------------------------------------------------------------|
| Date this payment will be mailed *:                                                                                                    |                                                                                                    |
| 2021-07-30                                                                                                    |                                                                                                    |
| GO BACK TO HANDLER REPORT                                                                                                    |                                                                                                    |
| •                                                                                                    |                                                                                                    |
| Total Devenant Deve                                                                                                    |                                                                                                    |
| Total Payment Due                                                                                                    |                                                                                                    |
| Penalties and Interest: \$0.00                                                                                                    |                                                                                                    |
| Grand Total: \$600.00                                                                                                    |                                                                                                    |
|                                                                                                    |                                                                                                    |
|                                                                                                    |                                                                                                    |
| The next steps are to select your payment method and submit yo                                                                                                    |                                                                                                    |
| The next steps are to select your payment method and submit yo<br>CAUTION clicking the buttons below will generate and submit your<br>Don't worry NWPB staff can always help correct any problems with r                                                                                                    | report. Once submitted you will not be able to make changes.                                                                                                    |
| The next steps are to select your payment method and submit yo<br>CAUTION clicking the buttons below will generate and submit your                                                                                                    | report. Once submitted you will not be able to make changes.                                                                                                    |
| The next steps are to select your payment method and submit yo<br>CAUTION clicking the buttons below will generate and submit your<br>Don't worry NWPB staff can always help correct any problems with r<br>To pay online click the "Pay Assessment Online" button                                                                                         | report. Once submitted you will not be able to make changes.                                                                                                    |
| The next steps are to select your payment method and submit you<br>CAUTION clicking the buttons below will generate and submit your<br>Don't worry NWPB staff can always help correct any problems with r<br>To pay online click the "Pay Assessment Online" button<br>to electronically pay your bill                                                     | report. Once submitted you will not be able to make changes.<br>reports that are submitted.<br><b>To pay by check follow the steps below</b><br>1. Click the "Generate and Submit Report" button below to                                                                                                    |
| The next steps are to select your payment method and submit your<br>CAUTION clicking the buttons below will generate and submit your<br>Don't worry NWPB staff can always help correct any problems with r<br>To pay online click the "Pay Assessment Online" button<br>to electronically pay your bill<br>Routing Number:                                 | report. Once submitted you will not be able to make changes.<br>reports that are submitted.<br><b>To pay by check follow the steps below</b><br>1. Click the "Generate and Submit Report" button below to<br>electronically transmit the report data to the National                                                                                                    |
| The next steps are to select your payment method and submit you<br>CAUTION clicking the buttons below will generate and submit your<br>Don't worry NWPB staff can always help correct any problems with r<br>To pay online click the "Pay Assessment Online" button<br>to electronically pay your bill                                                     | report. Once submitted you will not be able to make changes.<br>reports that are submitted.<br>To pay by check follow the steps below<br>1. Click the "Generate and Submit Report" button below to<br>electronically transmit the report data to the National<br>Watermelon Promotion Board. To see how penalities and                                                                                                    |
| The next steps are to select your payment method and submit your<br>CAUTION clicking the buttons below will generate and submit your<br>Don't worry NWPB staff can always help correct any problems with r<br>To pay online click the "Pay Assessment Online" button<br>to electronically pay your bill<br>Routing Number:<br>123456789                    | report. Once submitted you will not be able to make changes.<br>reports that are submitted.<br>To pay by check follow the steps below<br>1. Click the "Generate and Submit Report" button below to<br>electronically transmit the report data to the National<br>Watermelon Promotion Board. To see how penalities and<br>interest are calculated <u>click here</u>                                                                                                    |
| The next steps are to select your payment method and submit your<br>CAUTION clicking the buttons below will generate and submit your<br>Don't worry NWPB staff can always help correct any problems with r<br>To pay online click the "Pay Assessment Online" button<br>to electronically pay your bill<br>Routing Number:<br>123456789                    | report. Once submitted you will not be able to make changes.<br>reports that are submitted.<br>To pay by check follow the steps below<br>1. Click the "Generate and Submit Report" button below to<br>electronically transmit the report data to the National<br>Watermelon Promotion Board. To see how penalities and                                                                                                    |
| The next steps are to select your payment method and submit your<br>CAUTION clicking the buttons below will generate and submit your<br>Don't worry NWPB staff can always help correct any problems with r<br>To pay online click the "Pay Assessment Online" button<br>to electronically pay your bill<br>Routing Number:<br>123456789<br>Account Number: | report. Once submitted you will not be able to make changes.<br>reports that are submitted.<br>To pay by check follow the steps below<br>1. Click the "Generate and Submit Report" button below to<br>electronically transmit the report data to the National<br>Watermelon Promotion Board. To see how penalities and<br>interest are calculated <u>click here</u><br>2. Print the generated report by clicking 'File' on the menu at the                                                                                         |
| The next steps are to select your payment method and submit your<br>CAUTION clicking the buttons below will generate and submit your<br>Don't worry NWPB staff can always help correct any problems with r<br>To pay online click the "Pay Assessment Online" button<br>to electronically pay your bill<br>Routing Number:<br>123456789<br>Account Number: | <ul> <li>report. Once submitted you will not be able to make changes.</li> <li>reports that are submitted.</li> <li><b>To pay by check follow the steps below</b> <ol> <li>Click the "Generate and Submit Report" button below to electronically transmit the report data to the National Watermelon Promotion Board. To see how penalities and interest are calculated <u>click here</u></li> <li>Print the generated report by clicking 'File' on the menu at the top of your browser, and select 'Print'</li> </ol> </li> </ul> |

Page 5

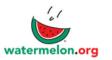

OMB NO. 0581-0093

| DESIGNATED HANDLER'S REPORT FO                                                         | R WATERMELON RESEARCH AND PROMOTION ACT                                                                                                    |
|----------------------------------------------------------------------------------------|----------------------------------------------------------------------------------------------------|
| Report Submitted By: <b>Test Handler Account</b><br>N.W.P.B Account No: <b>H100000</b> | National Watermelon Promotion Board<br>1321 Sundial Point<br>Winter Springs, FL 32708                                                                                                    |
| Month Covered By This Report: <b>06/2021</b><br>Payment Due Date: <b>07/30/2021</b>    | Phone: (407) 657-0261, Fax: (407) 657-2213<br>INSTRUCTIONS:<br>CHECK: Mail the original copy to N.W.P.B. with full                                                                                                    |
| Date of last report (State if first or last report)                                    | CHECK: Mail the original copy to N.W.P.B. With full<br>remittance. Must be postmarked within 30 days after the<br>month the watermelongs were handled.<br>ONLINE PAYMENT: Fax the report to the fax number listed<br>above |

LISTED BELOW NAME AND N.W.P.B. ACCOUNT NUMBER OF PRODUCER WHOM YOU PURCHASED WATERMELONS FROM AS YOUR OWN PRODUCTION:

| Name of Producer                                                               | N.W.P.B. Account Number | сwт       | Producer's Assessment                                                                       | Handler's Assessment        | Total Assessmen |
|--------------------------------------------------------------------------------|-------------------------|-----------|---------------------------------------------------------------------------------------------|-----------------------------|-----------------|
| PRODUCER INFO PENDING                                                          | P100000                 | 10,000.00 | \$300.00                                                                                    | \$300.00                    | \$600.0         |
| Hunderdweight (CWT) Totals                                                     |                         | 10,000.00 | \$300.00                                                                                    | \$300.00                    | \$600.0         |
| Late Payment Penalty                                                           |                         |           |                                                                                             |                             | \$0.0           |
| Total Interest                                                                 |                         |           |                                                                                             |                             | \$0.0           |
| Grand Total                                                                    |                         |           |                                                                                             |                             | \$600.0         |
| For N.W.P.B Use Only.<br>Batch Number<br>Check Number<br>Check Amount \$600.00 |                         | my knowle | TION: I certify that the above<br>dge and the attached remit<br>reporting period on which i | tance represents all waterr | melons handled  |
| Deposit Date                                                                   |                         | Date      | Si                                                                                          | gnature and Title           |                 |
|                                                                                |                         |           |                                                                                             |                             |                 |

You can email signed handler's reports to asmith@watermelon.org

If you have any questions, please visit the FAQ page on the website (www.watermelon.org) or contact the Industry Affairs Department at (407) 657-0261.

# THANK YOU!